# **PROCEDURE – Comment engager ses équipes pour le JND 2023**

## **1 - Se connecter sur Footclubs, et choisir le lien Epreuves / Foot. Animation Loisir**

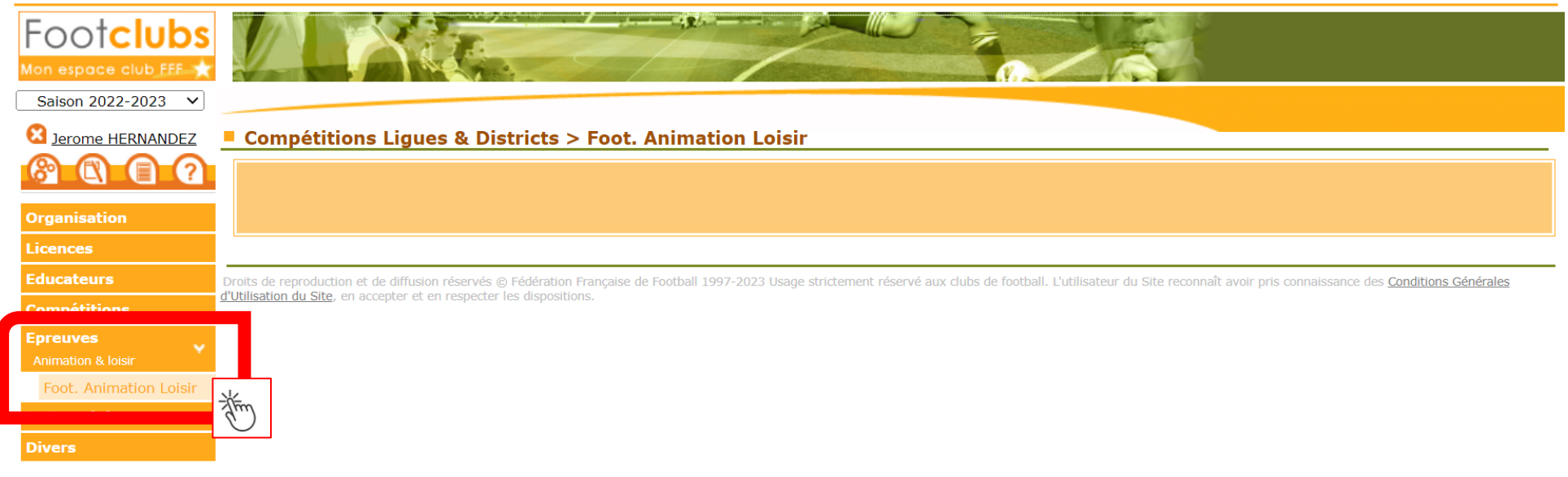

### **2 – Sur la plateforme FAL, cliquer sur « engager une équipe »**

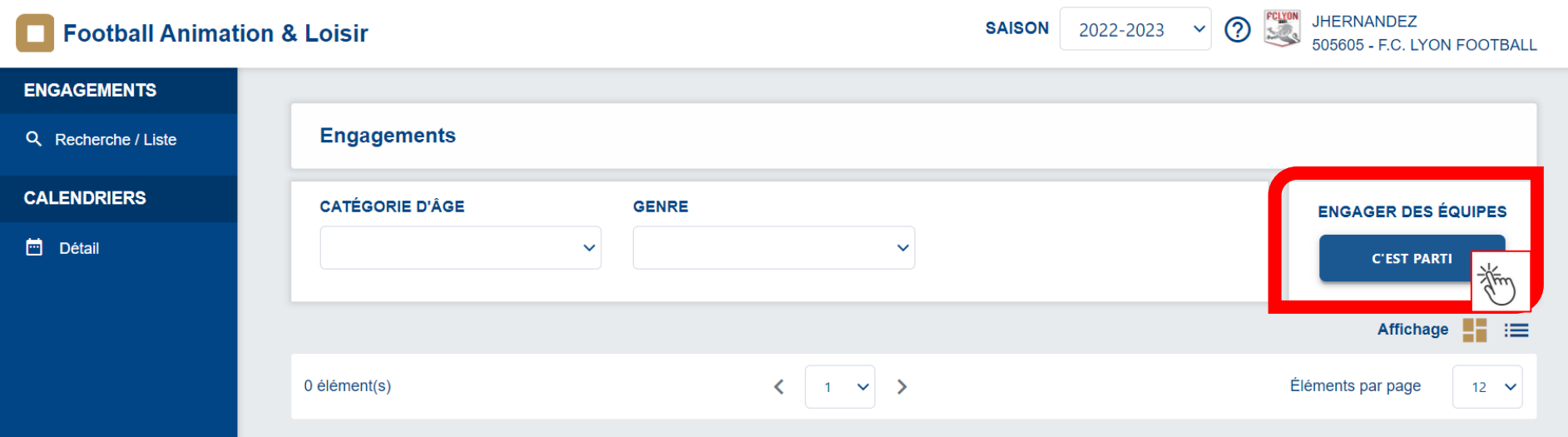

**– Sur la plateforme FAL, Choisir l'épreuve JND 2023 et cliquer sur ETAPE SUIVANTE**

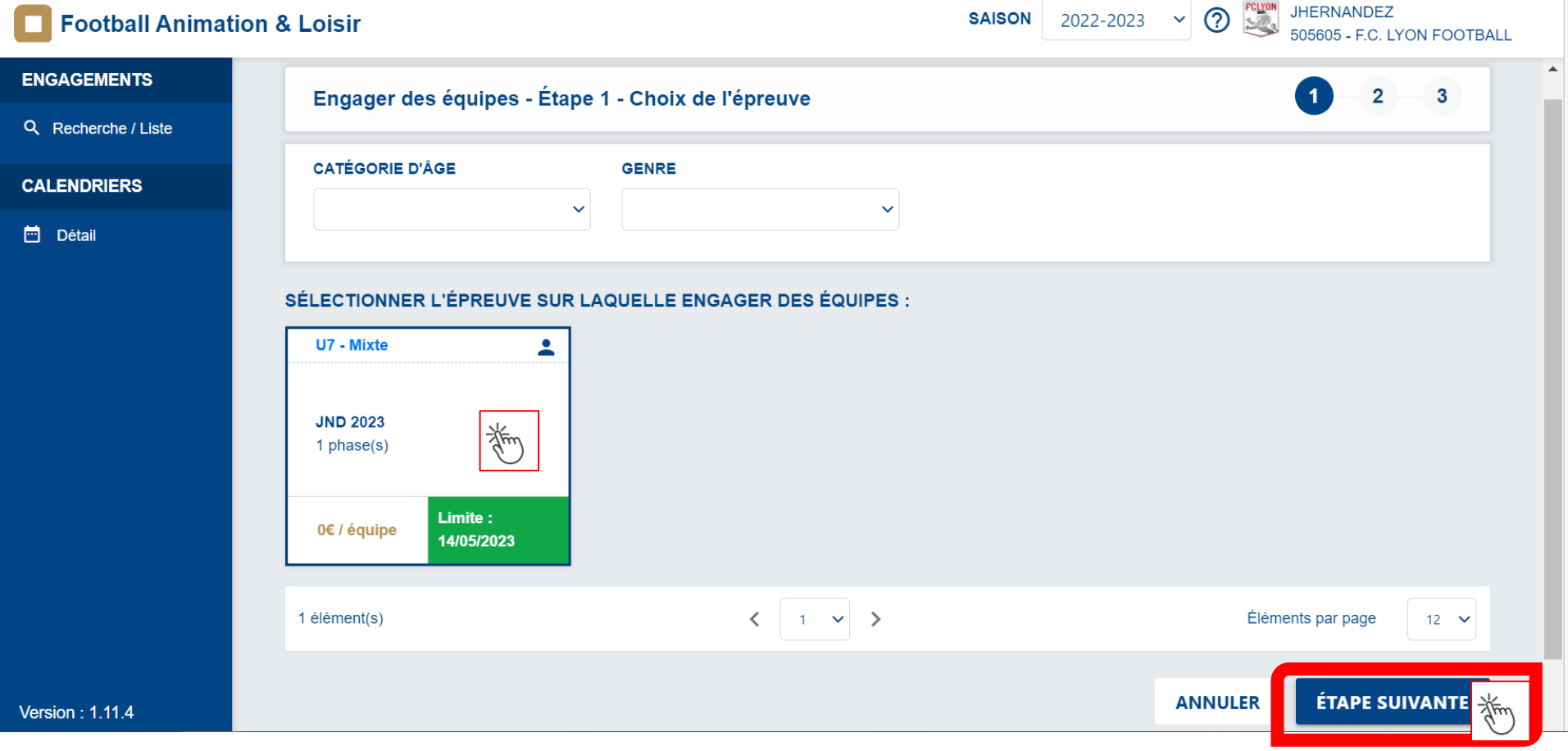

#### **4 – RENSEIGNER LE RESPONSABLE DE LA CATEGORIE**

Vous pouvez alors ajouter le responsable de la catégorie (Rechercher par son numéro ou nom, prénom, date de naissance), rechercher le bon individu et valider

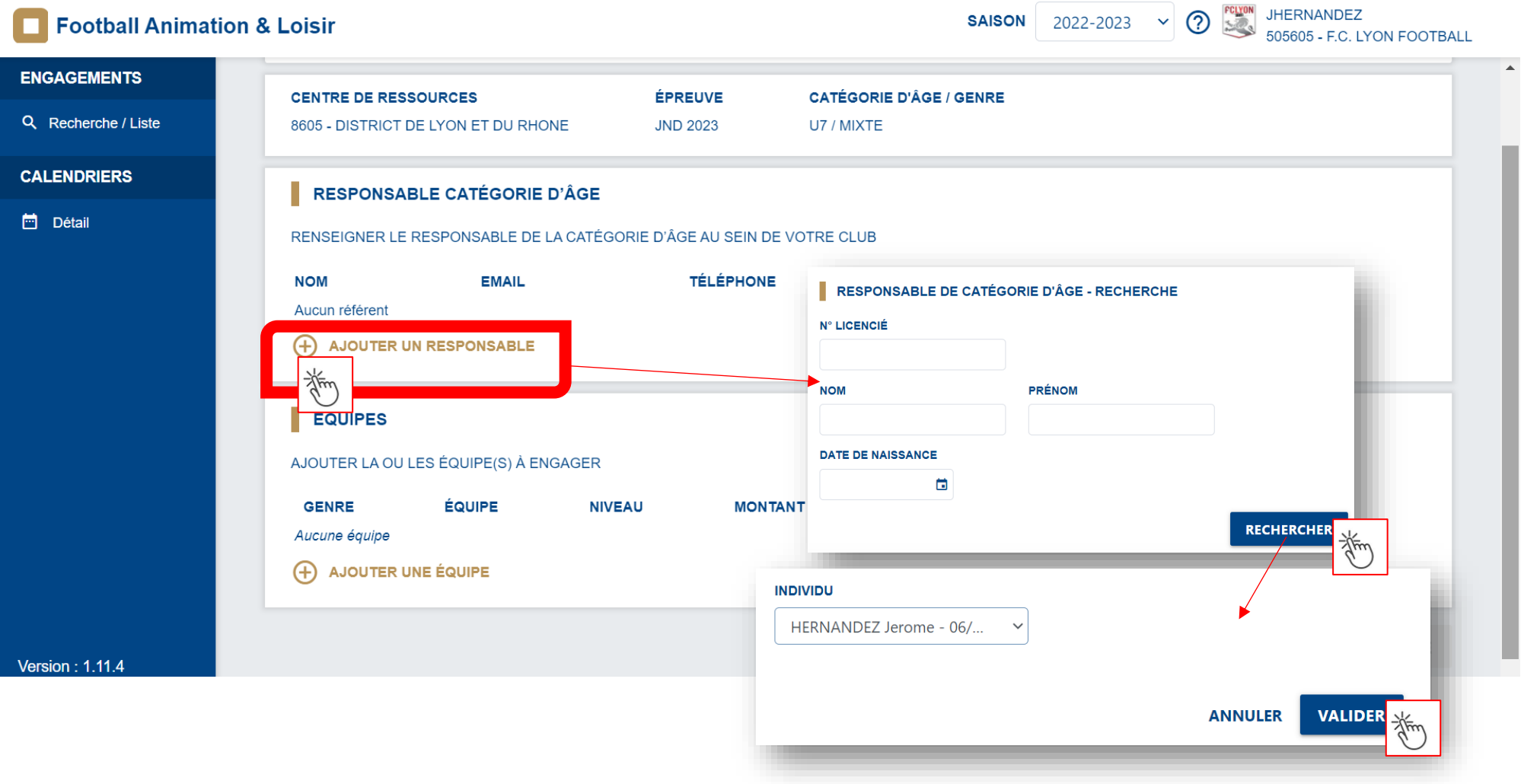

**5 – ENGAGER UNE OU PLUSIEURS EQUIPES -** Vous pouvez alors ENGAGER vos équipes en cliquant sur le lien « ajouter une équipe »

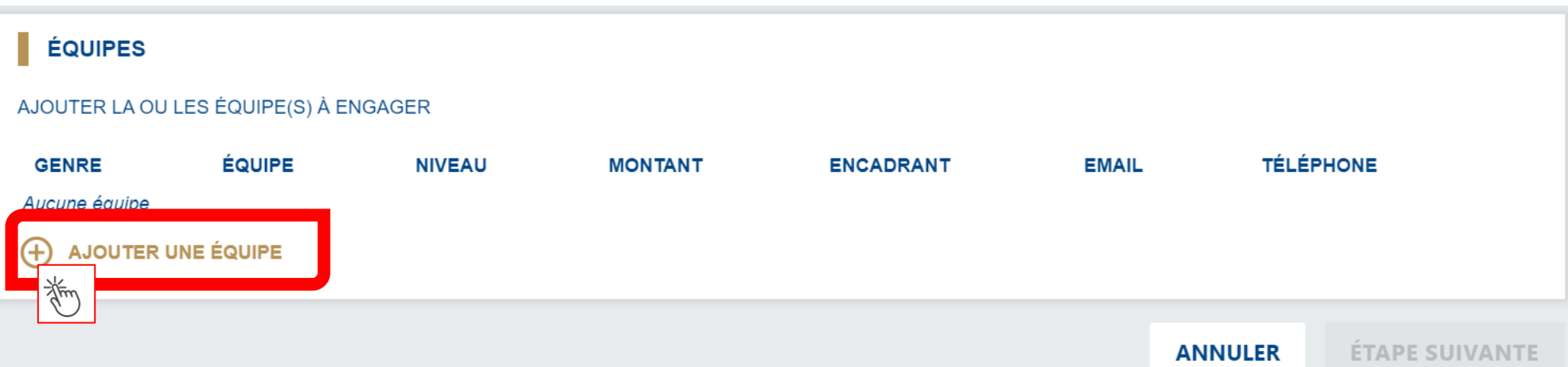

A - Vous choisissez le type d'équipe (mixte ou féminine) et le numéro de l'équipe (ajouter une équipe si elle n'apparait pas).

B - Vous n'êtes pas obligé de renseigner les informations de l'encadrant, vous pouvez valider en bas de la page. Le niveau n'est pas à renseigner non plus.

C- Vous renouvellez l'opération pour chaque équipe que vous souhaitez inscrire puis vous cliquez sur « ETAPE SUIVANTE »

## **ÉQUIPES**

П

#### AJOUTER LA OU LES ÉQUIPE(S) À ENGAGER

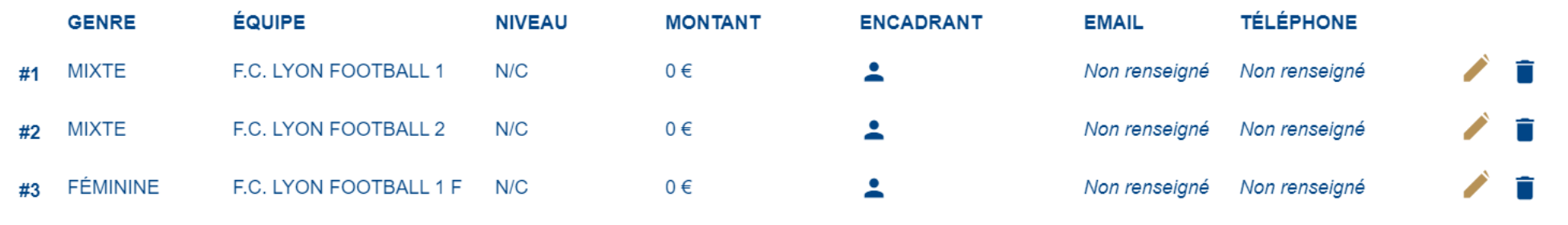

**AJOUTER UNE ÉQUIPE** (+)

#### **6 – S'ENGAGER POUR LA JND – JOURNEE UNIQUE**

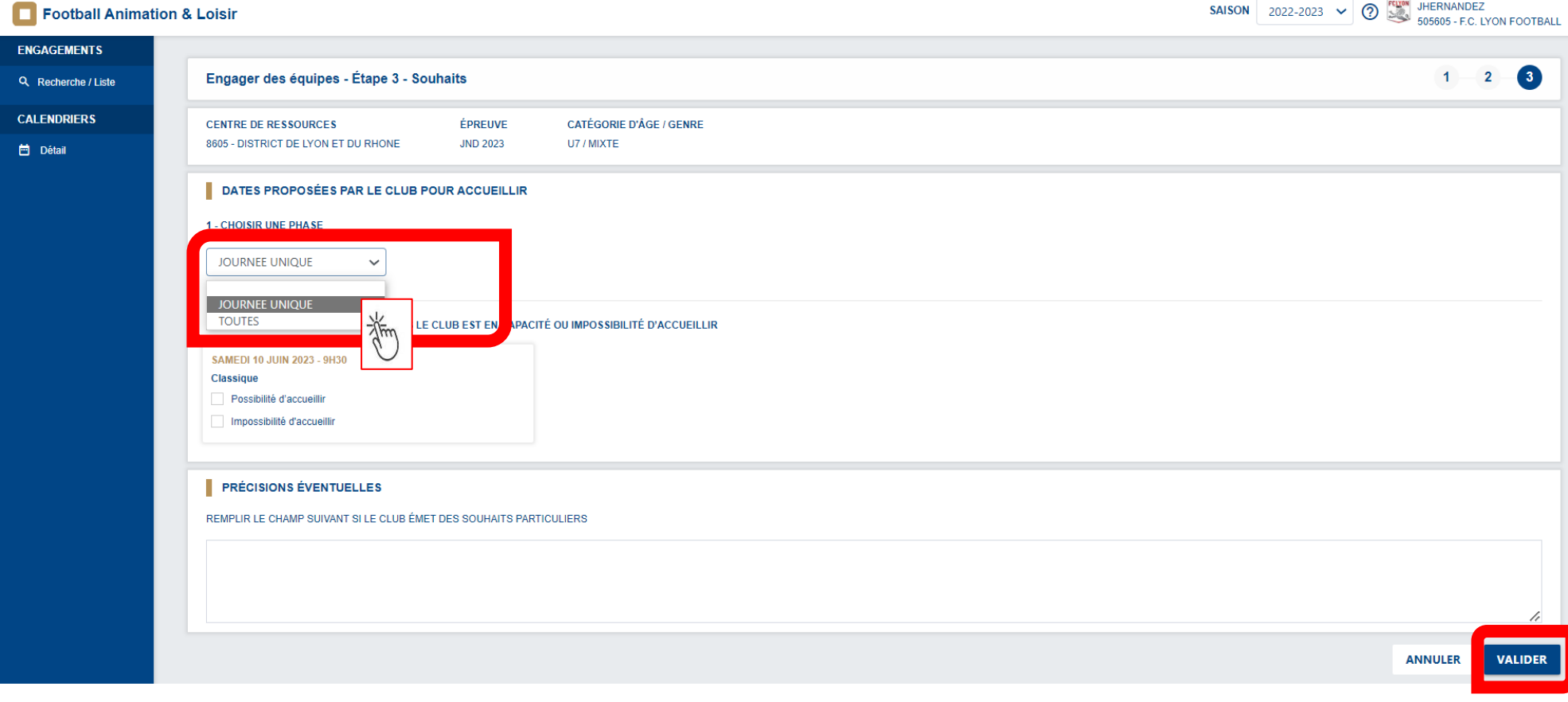

Choisissez « JOURNEE UNIQUE » et VALIDER. Les autres informations ne sont pas nécessaires pour la JND. Vous pouvez éventuellement émettre des souhaits sur la répartition des équipes et si vous préféréz être convoqués le matin ou l'après midi, mais selon les possibilités nous ne nous engageons pas à respecter les demandes particulières.